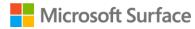

# Modern device deployment and management across school settings

Cookbook for Windows 11 + Surface Laptop SE + Microsoft 365 Education + Intune for Education

## Contents

| Why read this cookbook?                                   | 5  |
|-----------------------------------------------------------|----|
| New expectations for education technology                 | 5  |
| The powerful simplicity of Microsoft education technology | 7  |
| Device lifecycle management                               | 7  |
| Why Intune for Education?                                 | 7  |
| Four pillars of modern device management                  | 9  |
| Identity management                                       | 10 |
| Setting up a Microsoft 365 Education tenant               | 10 |
| Create a Microsoft 365 tenant account                     |    |
| Set up the tenant                                         |    |
| Explore the Microsoft 365 admin center                    |    |
| Adding users, creating groups, and assigning licenses     | 11 |
| School Data Sync                                          | 12 |
| Azure Active Directory sync                               |    |
| Manual assignment                                         |    |
| Initial setup                                             | 14 |
| Cloud-based device management                             | 14 |
| Configuring management settings                           | 15 |
| Prerequisites                                             | 15 |
| Configure settings with Express Configuration             | 15 |
| Configure group settings                                  |    |
| Managing Windows 11 SE apps                               | 16 |
| Device enrollment                                         |    |
| Choosing the best method                                  |    |
| Windows Autopilot                                         | 19 |
| Prerequisites                                             | 19 |
| Register devices to Windows Autopilot                     | 20 |
| Set up the devices                                        | 20 |
| Create a dynamic device group                             | 21 |
| Create rules using Autopilot device attributes            |    |
| Create an Autopilot deployment profile                    |    |
| Set up the Enrollment Status Page                         | 25 |
| Autopilot end-user experience                             |    |

| Set Up School PCs app                                    |    |
|----------------------------------------------------------|----|
| Create the provisioning package                          |    |
| Provision devices with USB                               |    |
| Windows Configuration Designer                           |    |
| Manual OOBE                                              |    |
| Configure, join, and enroll devices                      |    |
| Set enrollment restrictions for personally owned devices |    |
| Device reset                                             |    |
| Resetting a device                                       |    |
| Autopilot Reset                                          |    |
| Factory reset (wipe)                                     |    |
| Wiping and removing a device                             |    |
| Delete a device from Autopilot                           |    |
| Delete a device using Intune                             |    |
| Other device actions                                     |    |
| Autopilot motherboard replacement                        |    |
| Advanced capabilities                                    |    |
| Device management and reporting                          |    |
| Endpoint security                                        | 40 |
| Create security policies                                 |    |
| Create Windows Update policies                           |    |
| Managing DFCI profiles in Surface Laptop SE              | 41 |
| Prerequisites                                            |    |
| Manage DFCI profiles with Autopilot                      |    |
| Microsoft Surface Management Portal                      | 44 |
| Microsoft Endpoint Manager support                       | 45 |
| For more information                                     | 48 |
| Appendix: Device Management – Level 2                    | 49 |
| Remote device management                                 | 49 |
| Managing groups                                          | 49 |
| Managing apps and settings                               |    |
| Add apps to Intune for Education                         |    |
| Assign apps to groups                                    |    |
| Manage device policies                                   |    |
| Remote assistance                                        | 51 |

| Device inventory and reporting              | 51 |
|---------------------------------------------|----|
| Windows and cloud security                  | 51 |
| Windows Update for Business                 | 51 |
| Microsoft Defender for Endpoint             | 52 |
| Microsoft Intelligent Security Graph        | 52 |
| Microsoft Endpoint Manager and DFCI support | 52 |
| Microsoft Defender SmartScreen              | 52 |

## Why read this cookbook?

Microsoft 365 solutions for Education empower education professionals to unlock creativity, promote teamwork, and provide a simple and safe experience for everyone—all in a comprehensive and affordable cloud offering. This cookbook introduces the tools and services available from Microsoft for deploying and managing devices in schools, thereby enabling modern device management across the school environment. The cookbook is intended for education professionals responsible for these efforts, including:

- System or school leaders
- IT administrators
- Teachers
- Microsoft partners

In the cookbook, we provide a comprehensive path for schools to enroll, deploy, and manage new Surface Laptop SE and Windows 11 SE devices. Specifically, we include step-by-step guidance on the deployment, management, and resetting of the new Surface Laptop SE and Windows 11 SE operating system for education. At multiple steps, we also highlight resources available on Microsoft Docs to help with your rollout. Note that depending on your school setup scenario, you may not need to implement all steps.

## New expectations for education technology

Microsoft recognizes that the education landscape continues to change rapidly and dramatically. To better equip students for success, it's essential for schools to stay up to date with technology and tools for teaching and learning. The Microsoft cloud management solution is flexible, affordable, and scalable helping to ensure that devices are easily updated and students always have what they need, whether they're learning in person or remotely, synchronously or asynchronously. Microsoft also delivers exceptional standards of security and privacy to keep students safer as the hybrid learning model evolves.

Below are some additional key ways that Microsoft addresses expectations for modern device management in school environments:

 Maximize learning time. Schools expect lower boot times for an enhanced user experience for students and staff, all on a device optimized for the classroom. They also expect devices to always be up to date with policies that update silently and outside of class time. Intune for Education enables automatic updates to all school devices and software at optimal times you choose.

- Designed for learning environments. Schools need identity-based management for secure app delivery and simple device management. They also need to ensure that the right apps are delivered at the right time. With Azure Active Directory (Azure AD) and Intune for Education, you can enable profile-based app delivery with the ability to manage device policies, settings, and apps. You can also save time setting up devices with more apps and policies preinstalled and preconfigured than ever before—simply enroll and go.
- Simplify deployment and management. End-to-end guidance and support from Microsoft and partners can help schools streamline both deployment and cloud migration. With Intune for Education and Surface SE devices, education professionals can deploy apps to users and apply device settings that create a great classroom experience in just a few simple steps.
- Cost-effective remote management. Intune for Education enables a modern IT environment complete with remote management—in school settings. This helps to provide reduced and more predictable IT costs, along with better performance, availability, and security. Intune for Education also enables a predictable and stable software as a service (SaaS) model, which eliminates spending spikes from upgrading hardware and software.

## The powerful simplicity of Microsoft education technology

Our innovative approach to education technology is built on the idea of *powerful simplicity* and combines the unparalleled user experience and security features of Surface Laptop Student Edition (SE), Windows 11 SE, and Microsoft 365 Education. Students can unlock learning and develop new skills with Surface Laptop SE, which seamlessly runs Windows 11 SE—our new, cloud-first operating system—and Microsoft 365 Education. Surface Laptop SE comes preloaded with widely used apps like Microsoft Teams, Word, PowerPoint, Excel, and OneNote, so students are ready to learn right from the start. Likewise, teachers will appreciate how easy it is to develop and deploy their lessons and enrichment experiences, while IT administrators will save time, money, and frustration with comprehensive modern device management.

## Device lifecycle management

Historically, school IT administrators and educators have struggled to find a simple, flexible, and secure way to manage the lifecycle of the devices in their schools. In response, Microsoft has developed integrated suites of products for streamlined, cost-effective device lifecycle management.

Microsoft 365 Education provides tools and services that enable simplified management of all devices through Microsoft Endpoint Manager (MEM). This gives IT administrators the flexibility to support diverse scenarios, including both school-owned devices and bring-your-own devices. MEM services include Microsoft Intune, Microsoft Intune for Education, Configuration Manager, Desktop Analytics, Windows Autopilot, and Surface Management Portal. These services are part of the Microsoft 365 stack to help secure access, protect data, and manage risk.

## Why Intune for Education?

Surface Laptop SE with Windows 11 SE can be managed with Intune for Education, enabling simplified management of multiple devices from a single point. With the Set Up School PCs app, you can select Windows 11 SE as the operating system and then create a simple provisioning package. You can also use Windows Autopilot to set up Windows 11 SE devices across your schools. Similarly, Intune for Education provides simple avenues for resetting devices at the end of the school year so that they can be reused the following year.

From enrollment, through configuration and protection, to resetting, Intune for Education helps school IT administrators manage and optimize the devices across school settings:

- Enroll. To enable remote device management as the IT administrator, you need to enroll devices through an account in your tenant. Some methods require you to initiate enrollment, while others require students to complete the initial device setup process. This cookbook discusses the facets of various device enrollment methods.
- **Configure.** With Intune for Education, it's easy to register, prepare, and configure Surface Laptop SE devices. Intune for Education ensure that these devices are secure and compliant with school

standards and policies. Moreover, as the IT administrator, you can easily configure these policies and settings to control the features and capabilities of all managed devices. In this cookbook, we highlight the "what and how" of policy configuration for IT administrators, along with the end-user deployment experience.

 Protect. In addition to its configuration capabilities, Intune for Education helps protect managed devices from unauthorized access or malicious attacks. For example, adding an extra layer of authentication with Windows Hello can make devices more

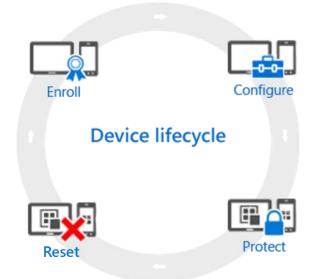

secure. Policies are available that let you control settings for Windows Firewall, Endpoint Protection, and software updates.

• **Reset.** When it's time to repurpose a device, Intune for Education offers several methods, including resetting the device, removing it from management, and wiping it of school data. In this cookbook, we cover these and other device return and exchange scenarios.

For more information, see Overview of the Microsoft Intune MDM lifecycle.

## Four pillars of modern device management

In the remainder of this cookbook, we will discuss the key concepts and benefits of modern device management with Microsoft 365 solutions for education. The cookbook is organized around the four main pillars of modern device management:

**Identity management.** Setting up and configuring the identity system, with Microsoft 365 Education and Azure Active Directory as the foundation for user identity and authentication.

**Initial setup.** Setting up the Intune for Education environment for managing updates, applications, and settings.

**Device enrollment.** Setting up Windows 11 SE devices for deployment and enrolling them in Intune for Education.

Device reset. Resetting managed devices with Intune for Education.

## **Identity management**

The Microsoft platform for education simplifies the management of devices and apps with Windows 11, Intune for Education, and Microsoft 365 Education. The first and most essential step is configuring the identity infrastructure to manage user access and permissions for your school.

Microsoft 365 Education uses Azure Active Directory, a cloud-based service included with the Microsoft 365 Education subscription, to manage user identities and authentication. Azure AD provides authentication and authorization for access to a resource. Identity objects exist for human identities like students and teachers, as well as non-human identities like devices and applications. Azure AD identities are assigned Microsoft 365 licenses, providing users with access to apps and resources within the tenant. With Microsoft 365 Education on Surface Laptop SE, you can issue cloud identities for teachers and students, assign licenses to devices and users, and create groups for classrooms and clubs—all more seamlessly and safely than ever before.

## Setting up a Microsoft 365 Education tenant

In this section, you will create and configure a Microsoft 365 tenant and explore the Microsoft 365 admin center.

#### Create a Microsoft 365 tenant account

If you don't already have a Microsoft 365 tenant account, you will need to create one. For more information, see <u>Create your Office 365 tenant account</u>, and then return to this document to continue with the steps below.

#### Set up the tenant

To set up the Microsoft 365 tenant for your school, follow <u>this interactive demo</u>. Then, return to this document to continue with the steps below.

#### Explore the Microsoft 365 admin center

The Microsoft 365 admin center is the hub for all administrative consoles for the Microsoft 365 cloud. To access the Microsoft 365 admin center:

- 1. Go to admin.microsoft.com.
- 2. Sign in with the global administrator you used when creating your Microsoft 365 tenant account.

As shown below, you can access the admin centers for Azure Active Directory, Microsoft Endpoint Manager, Intune for Education, and others through the Microsoft 365 admin center. For more information, see <u>Overview of the Microsoft 365 admin center</u>, and then return to this document to continue with the steps below.

|             | Microsoft 365 admin center               |            | P Search             |                                                                                                    | E                           | ۵         | ۲           | ?    | в |
|-------------|------------------------------------------|------------|----------------------|----------------------------------------------------------------------------------------------------|-----------------------------|-----------|-------------|------|---|
| =           |                                          | Home > All | admin centers        |                                                                                                    |                             | I         | Dark m      | ode  | i |
|             | Search & intelligence<br>Org settings    | All adn    | nin centers          |                                                                                                    |                             |           |             |      |   |
|             | Integrated apps<br>Partner relationships |            |                      |                                                                                                    | ✓ Search                    |           |             |      |   |
| 19<br>1-    | Setup<br>Reports                         | Nam        | ne                   | Description                                                                                                    |                             |           |             |      |   |
| 8           | Health Y                                 | ~          | ire Active Directory | Go deep with identity management. Enable multi-factor authentication, self-ser                                                                                                    |                             |           |             | ing. |   |
| Adn<br>@    | nin centers<br>Security                  | •          | mpliance             | organization.<br>Use the Microsoft Purview compliance portal to meet your compliance and priv<br>help protect sensitive info, manage data lifecycles, reduce insider risks, safegua |                             |           | utions that |      |   |
| 0           | Compliance                               | End        | lpoint Manager       | A single management experience for the End User Computing team in IT to ens<br>are secured, managed, and current.                                                                   | ure employees' Microsoft    | 365 devic | es and ap   | ps   |   |
| 6           | Endpoint Manager                         | Excl       | hange                | Manage advanced email settings, such as quarantine, encryption, and mail flow                                                                                                    | rules.                      |           |             |      |   |
| &<br>63     | Azure Active Directo<br>Exchange         | Intu       | une for Education    | Manage school devices using this streamlined device management console. En<br>to be secure and productive in the classroom.                                                         | sure devices are set up for | students  | and teach   | ers  |   |
| ¢           | SharePoint                               | 🚺 Mic      | crosoft Defender ATP | Monitor and respond to security alerts on devices protected by next-generation<br>and many other capabilities of Microsoft Defender Advanced Threat Protection.                     |                             | ection an | d respons   | ŧ,   |   |
| <b>1</b> 65 | Teams                                    | 0ffi       | ice configuration    | Manage, configure, and monitor deployment of Microsoft 365 Apps for your or                                                                                                    | ganization.                 |           |             |      | 0 |
| E           | All admin centers                        | Pow        | ver Apps             | Use the Power Platform admin center to manage activity, licenses, and policies<br>connect to your data and work across web and mobile.                                              | for user-generated Power    | Apps, wh  | ich can     |      | Ģ |
|             | Show pinned                              | Pow        | ver Automate         | Manage the automation of repetitive and time-consuming tasks in the Power P                                                                                                    | latform admin center, whe   | re you ca | n set up    |      |   |

**NOTE:** Setting up your school's basic cloud infrastructure does not require you to complete the rest of the Microsoft 365 setup. For this reason, we will skip directly to adding students and teachers as users in the Microsoft 365 tenant.

## Adding users, creating groups, and assigning licenses

With the Microsoft 365 tenant in place, it's time to add users, create groups, and assign licenses. All students and teachers need a user account before they can sign in and access Microsoft 365. There are multiple ways to do this, including using School Data Sync (SDS) to add users to the tenant; integrating on-premises Active Directory to work with Microsoft 365 and provision cloud identities; or manually assigning users, groups, and licenses.

**NOTE:** Synchronizing your SIS with School Data Sync is the preferred way to add students and teachers as users in a Microsoft 365 Education tenant. However, if you want to integrate an on-premises directory and synchronize accounts to the cloud, skip directly to <u>Azure Active Directory sync</u> below.

#### School Data Sync

School Data Sync imports and synchronizes SIS data to create classes in Microsoft 365, such as Microsoft 365 groups and class teams in Microsoft Teams. SDS can be used to create new, cloud-only identities or to evolve existing identities. Existing users evolve into "students" and "teachers" and are associated with a "grade," "school," and other education-specific attributes and associations. For more information, see <u>Overview of School Data Sync</u>.

#### Configure and deploy School Data Sync

To get started with School Data Sync, follow the <u>Microsoft School Data Sync demo</u>, which provides detailed steps to access, configure, and deploy School Data Sync for your Microsoft 365 Education subscription. For additional deployment guidance, see <u>Choose a deployment method</u>. Then, return to this document to continue with the steps below.

**NOTE:** You can perform a test deployment by cloning or downloading sample SDS CSV school data from the <u>O365-EDU-Tools GitHub site</u>. Remember that you should typically deploy test SDS data (users, groups, and so on) in a separate test tenant, not your school production environment.

#### **Azure Active Directory sync**

To integrate an on-premises directory with Azure Active Directory, you can use Azure AD Connect to synchronize users, groups, and other objects. Azure AD Connect lets you configure the authentication method appropriate for your school, including <u>password hash synchronization</u>, <u>pass-through</u> <u>authentication</u>, or <u>federation integration</u> with Active Directory Federation Services (AD FS) or a non-Microsoft SAML identity provider. For more information, see <u>Set up directory synchronization for</u> <u>Microsoft 365</u>, and then return to this document to continue with the steps below.

#### Manual assignment

In addition to the above methods, you can manually add users and groups and assign licenses through the Microsoft 365 admin center.

#### Add users manually

There are two options for adding users manually—either individually or in multiples:

(Option 1) To add students and teachers as users in Microsoft 365 Education individually:

- Go to <u>admin.microsoft.com</u> to access the Microsoft 365 admin center.
- Select Users → Active users, and then select Add a user.
- For more information, see <u>Add users and assign licenses at the same time</u>.

(Option 2) To add *multiple* users to Microsoft 365 Education:

- In the Microsoft 365 admin center, select Users → Active users, and then select Add multiple users.
- Follow the Import multiple users panel to assign accounts.
- For more information, see Add multiple users in the Microsoft 365 admin center.

#### Create groups

To organize users, create groups:

- In the Microsoft 365 admin center, select **Groups**, and then ensure you are in **All groups**.
- Select New group.
- On the Choose a group type page, select Microsoft 365, and then select Next.
- For more information, see <u>Create a group in the Microsoft 365 admin center</u>.

#### Assign licenses

The recommended way to assign licenses is through group-based licensing. With this method, Azure AD ensures that licenses are assigned to all members of the group. Any new members who join the group are assigned the appropriate licenses, and when members leave, their licenses are removed. To assign a license to each user account:

- Go to portal.azure.com.
- Select Azure Active Directory -> Licenses.
- Under All products, select the required licensing, and then select Assign.
- Add the group to which the licenses should be assigned.
- For more information, see <u>Assign a license to a group in Azure Active Directory</u>.

**NOTE:** You can also use the Azure Active Directory admin center for group-based licensing. For more information, see <u>Group-based licensing using Azure AD admin center</u>.

**UP NEXT:** With users and groups created, assigned, and licensed for Microsoft 365 Education, we are ready to set up and manage students' and teachers' devices. To do this, we need to configure Microsoft Intune for Education.

## **Initial setup**

This section of the cookbook focuses on how to set up the device management environment. Managing hundreds of devices across a school environment can be complex and time-consuming without the proper tools and resources. Microsoft Endpoint Manager provides a collection of cloud-based device management services that can help to eliminate this complexity. Intune for Education is one such service provided by Microsoft Endpoint Manager for managing and configuring students' and teachers' devices.

| Microsoft Endpoint Manager                                                                                                    | admin center                                                               |                                                                                                    |   | 다 다 🖗 ⑦ ନ admin@M365EDU4101<br>солтозо маезериалоте со маезериалоте со м                                                                                                    | ۲   |
|----------------------------------------------------------------------------------------------------|----------------------------------------------------------------------------|----------------------------------------------------------------------------------------------------|---|----------------------------------------------------------------------------------------------------|-----|
| <ul> <li>Home</li> <li>Dashboard</li> <li>All services</li> <li>Devices</li> <li>Apps</li> <li>Endpoint security</li> <li>Reports</li> <li>Users</li> <li>Groups</li> <li>Fenant administration</li> </ul> | All services   All All Favorites Recents Categories General Other consoles | Filter services         General (10)         Devices         Desktop Analytics         Paperts         Groups         Troubleshooting + support |   | Apps Characteristics Apps Characteristics Constraints Constraints | ~   |
| X Troubleshooting + support                                                                                                    |                                                                            | Troublesnooting + support Other consoles (2)     Intune for Education Give feedback     R     Help improve this page                            | đ | M365 Azure Active Directory                                                                                                    | ~ ~ |

## Cloud-based device management

Microsoft Intune for Education is a cloud-based mobile device management service for schools. It is designed to enable common education scenarios and settings, such as the need for shared devices. Intune for Education supports an entire device lifecycle that begins when a device is enrolled and progresses through additional phases until the device is no longer used. IT administrators can easily manage classroom devices with bulk enrollment and streamlined deployment. At the end of the school year, they can also reset devices, wipe them, and prepare them for next year. For more information, see Intune for Education documentation, and then return to this document to continue with the steps below.

## Configuring management settings

With Intune for Education, you can configure group settings to manage how users and devices will interact in your school. Settings assigned to users will apply regardless of what devices they use. Similarly, settings assigned to devices will apply regardless of who is using them. There are two ways to manage group settings in Intune for Education:

- Express Configuration. Configure a selection of settings that are most used in school environments.
- Group settings. Configure all settings for any group of devices or users.

**NOTE**: Express Configuration is ideal when you are just getting started. Settings are preconfigured to Microsoft-recommended values but can be changed to fit your school's policies. We recommend using <u>Express Configuration</u> to set up your Windows devices.

#### Prerequisites

Before configuring settings with Intune for Education, consider these prerequisites:

- Microsoft subscription. In most scenarios, <u>Microsoft 365</u> may be the best option, as it provides <u>Enterprise Mobility + Security (EMS)</u>, <u>Microsoft Endpoint Manager</u>, and common productivity apps. Intune for Education is included in Microsoft 365 Education A1 for Devices, A3, and A5. For more information, see this <u>this comparison sheet</u>, which includes a table detailing the Microsoft Modern Work Plan for Education.
- Intune subscription. Intune is licensed in three ways—as a standalone Azure service, as part of <u>EMS</u>, and included with <u>Microsoft 365</u>. (For more information, see <u>Intune licensing</u>.) You can also <u>sign up</u> for a free trial account.
- **Supported device platform.** School devices running Windows 10 (1709 and later), Windows 11, Windows 11 SE, iOS (11.0 and later), and iPad OS (13.0 and later) are supported.
- **Optional requirements.** Microsoft 365 Education, Azure Active Directory Connect, School Data Sync, Set Up School PCs app, Windows Configuration Designer, and Windows Autopilot.

#### Configure settings with Express Configuration

With Express Configuration, you can get Intune for Education up and running in just a few steps, all from a single console. You can select a group of Windows 11 SE devices or users, pick the specific apps that you want available, and choose key configuration settings from those most often used in schools.

The Intune for Education portal provides a step-by-step walkthrough of how to use Express Configuration; you can access the demo from the home page. For more information, see Express Configuration in Intune for Education, and then return to this document to continue with the steps below.

#### Configure group settings

Groups are used to manage users and devices with similar management needs, allowing you to apply changes to many devices or users at once. To review the available group settings:

- 1. Go to the Intune for Education portal, and then select the Groups tile.
- 2. On the Choose settings screen, select Group.
- 3. Select the reverse caret to expand the group and review information about individual settings.

For more information, see <u>Set up Intune for Education</u>, and then return to this document to continue with the steps below.

**NOTE:** For a fully interactive demo, see the <u>Microsoft Education Interactive Demos</u> site. The Intune for Education demo shows how IT administrators can deploy apps and policies designed for classroom directly from the cloud. It also explains how using Intune for Education helps to ensure that the right apps are delivered to the right devices at the right time.

## Managing Windows 11 SE apps

Windows 11 SE supports all web applications and a set of native applications. These apps can be deployed using the <u>Intune for Education portal</u>. For the list of available desktop apps, see <u>Available apps</u>. If the apps you need aren't included, anyone in your school district can submit an application request at <u>aka.ms/eduapprequest</u>. For more information, see <u>Windows 11 SE for Education</u>.

Intune for Education supports two types of Windows apps: web apps and desktop apps. For more information, see <u>Add desktop apps</u> and <u>Add web apps</u>.

**NOTE:** You can prepare and add an app to Microsoft Intune as a Win32 app from the <u>approved app list</u> in Windows 11 SE.

With Intune for Education, you can specify the groups for which apps should be installed. Specifically, apps can be deployed by assigning them to security groups. If you select a security group containing users, the apps will be installed on any managed device that the user signs into. If you select a security group containing devices, the apps will be installed on those devices and available to any user who signs

in. For more information, see <u>Install apps for all users</u>, and then return to this document to continue with the steps below.

| ntune for Education                       |                       |                   |                        |          | Q              | © ©      | ন্দ admin@M365E<br>contoso (M365ED | DU4101 |
|-------------------------------------------|-----------------------|-------------------|------------------------|----------|----------------|----------|------------------------------------|--------|
|                                           | K All services >      |                   |                        |          |                |          |                                    |        |
| Dashboard                                 | Apps                  |                   |                        |          |                |          |                                    | )      |
| E See all                                 |                       |                   |                        |          |                |          |                                    |        |
| <ul> <li>Express configuration</li> </ul> | + New app $\lor$ 🖒 R  | efresh list       |                        |          |                |          |                                    |        |
| Groups                                    | + New web app         | lichar            |                        |          | App type : All | Assigned | All                                |        |
| 2 Devices                                 | 🗹 New Microsoft Store | app               | 1                      |          | opp type : All |          | modified                           |        |
| Users                                     | + New desktop app     |                   | App type               | Assigned |                | Last     | moainea                            |        |
| Apps<br>Enrollment managers               | X Excel               |                   | Web app                | No       |                | 10/1     | 2/2021, 5:17:17 AM                 |        |
| Reports                                   |                       |                   |                        |          |                |          |                                    |        |
| Tenant settings                           | Fresh Pair            | it                | Microsoft Store app    | No       |                | 5/26     | /2022, 5:31:26 PM                  |        |
| Barcode scanner                           | Microsoft             | Office            | Microsoft Office Suite | No       |                | 6/6/     | 2022, 12:02:22 PM                  |        |
|                                           |                       | onice             |                        |          |                |          |                                    |        |
|                                           | Microsoft             | Whiteboard        | Microsoft Store app    | No       |                | 5/26     | /2022, 5:23:47 PM                  |        |
|                                           |                       |                   |                        |          |                |          |                                    |        |
|                                           | Minecraft             | Education Edition | Microsoft Store app    | No       |                | 5/26     | /2022, 5:31:25 PM                  |        |
|                                           | OneNote               |                   | Web app                | No       |                | 10/1     | 2/2021, 5:17:17 AM                 |        |
|                                           |                       |                   |                        |          |                |          |                                    |        |
|                                           | OneNote               | for Windows 10    | Microsoft Store app    | No       |                | 5/26     | /2022, 5:31:27 PM                  |        |
|                                           | P2 PowerPoi           |                   | Web and                |          |                | 10.0     |                                    |        |
|                                           | P P PowerPoi          | nt                | Web app                | No       |                | 10/1     | 2/2021, 5:17:17 AM                 |        |

**NOTE:** For additional details about setting up the device management environment and managing devices using Intune for Education, see <u>Appendix: Device Management – Level 2</u> in this cookbook.

UP NEXT: After setting up the device management environment, it's time to start enrolling devices.

## **Device enrollment**

Enrolling large numbers of Windows 11 SE devices to Azure Active Directory and Intune for Education can help save time, effort, and cost. There are four methods for setting up Windows 11 SE devices and enrolling them in your education tenant:

Windows Autopilot. Uses cloud-based technologies and services to set up and configure Windows
devices with a zero-touch deployment approach. Windows Autopilot helps simplify the Windows
device lifecycle, from initial deployment to end of life, for both IT administrators and end users. For
more information, see <u>Overview of Windows Autopilot</u>.

**NOTE:** There are some limitations to Windows Autopilot in Windows 11 SE. For more information, see <u>Device settings</u>.

- Set Up School PCs app. Configures devices with the apps and features students need, removing those they do not need. You create a provisioning package with the app and then automatically install the package to enroll devices into Intune for Education. For more information, see <u>Use the Set Up School</u> <u>PCs app</u>.
- Windows Configuration Designer. Configures end-user devices without imaging. Using Windows
  provisioning, you can specify the desired configuration for enrollment and then apply those settings
  to target devices in minutes. Windows Configuration Designer is best suited for small to medium
  schools with deployments that range from tens to a few hundred computers. It is offered as an app in
  the Microsoft Store. For more information, see Install Windows Configuration Designer.
- Manual out-of-the-box experience (OOBE). Requires the user's school credentials. This experience
  happens when a user first opens a new device preinstalled with Windows 11 SE. It enables the user to
  customize certain functionality before reaching the desktop. Keep in mind that when using the
  manual OOBE, there is a lack of support for the <u>Device Firmware Configuration Interface</u> (DFCI). In
  addition, users going through this flow will automatically become local administrators on their
  devices, which can cause management issues.

## Choosing the best method

In this section of the cookbook, we review four methods for device enrollment. While all will work, Windows Autopilot and the Set Up School PCs app are usually easier, faster, and more efficient for school environments. There are various points to consider when choosing between Windows Autopilot and the Set Up School PCs app. This <u>table</u> describes the ideal scenarios for using either method. We recommend reviewing the table when making your enrollment and deployment plan. Also, note that DFCI management is not supported with Set Up School PCs enrollment.

## Windows Autopilot

Windows Autopilot is especially useful in scenarios where devices are handed out to users without the need to build, maintain, and apply custom operating system images. These devices will be enrolled as school-owned devices.

A cloud-based provisioning technology, Windows Autopilot can be used to set up and preconfigure devices at the start of the school year. There's no need to wipe devices or use custom OS images. The device must be preregistered, and the enrollment profile created and assigned in Intune for Education. When users sign in with their school account, they are automatically enrolled.

**NOTE:** A fix for the known TPM attestation issue can now be addressed by using the latest Bare Metal Recovery (BMR) with 5b CU. For more information, see <u>Support tip: Recovering from Windows Autopilot</u> <u>error code 0x81039023 on Windows 11 SE.</u>

#### Prerequisites

Before setting up Windows Autopilot, consider these prerequisites:

- Software requirements. Ensure your school and devices meet the <u>software, networking, licensing, and</u>
   <u>configuration requirements</u> for Windows Autopilot.
- Devices ordered and registered. Ensure your school IT administrator or Microsoft partner has ordered the devices from an original equipment manufacturer (OEM) and registered them for the Autopilot deployment service. We recommend that you connect with a partner through the <u>Microsoft Partner</u> <u>Center</u> and work with them to register your devices.
- Intune for Education tenant. Ensure your tenant for Intune for Education is set up. We recommend
  configuring your tenant with <u>School Data Sync</u>, as this method automatically creates Student and
  Teacher groups for each school, as well as a combined Teacher and Student group. It also creates
  tenant-wide All Teachers and All Student groups.
- Networking requirements. Ensure students know to connect to the school network during OOBE setup. For more information on managing devices behind firewalls and proxy servers, see <u>Network</u> <u>endpoints for Microsoft Intune</u>.

**NOTE**: Where not explicitly specified, both HTTPS (443) and HTTP (80) must be accessible. If you are autoenrolling your devices into Microsoft Intune or deploying Microsoft Office, follow the networking guidelines for <u>Microsoft Intune</u> and <u>Microsoft 365</u>.

#### **Register devices to Windows Autopilot**

Before deployment, devices must be registered with the Windows Autopilot deployment service. Each device's unique hardware identity (known as a *hardware hash*) is captured and uploaded to the Autopilot service, and the device is associated with an Azure tenant ID. There are three main ways to register devices to Autopilot:

- Complete the OEM registration process. When you purchase devices from an OEM, that company
  can automatically register them with Windows Autopilot. Before an OEM can register devices, your
  school must grant permission. The OEM begins this process with approval granted by an Azure AD
  global administrator from the school. For Microsoft Surface registration, collect the details shown in
  this documentation table before submitting the request to Microsoft Support. You can make requests
  using the Microsoft Devices Autopilot Support form.
- Manually register devices with Windows Autopilot. To manually register a device, you must first capture its hardware hash. Once this process has been completed, the hardware hash can be uploaded to the Windows Autopilot service using <u>Microsoft Intune</u>, <u>Partner Center</u>, <u>Microsoft 365</u>
   <u>Business & Office 365 Admin</u>, or the <u>Microsoft Store</u>.

**NOTE:** Windows 11 SE devices do not support the use of Windows PowerShell or Microsoft Configuration Manager to capture hardware hashes. Hardware hashes can only be captured manually. We recommend working with an OEM, partner, or device reseller to register devices. For more information, see <u>Set up devices with Autopilot</u>.

Allow a Cloud Solution Provider (CSP) to register devices. Surface devices can be registered by
device resellers (with active CSP partner status) as part of the ordering process. As with OEMs, CSP
partners must be granted permission to register devices for a school. For more information, see this
<u>Microsoft Partner Center clickable demo</u>. Then, return to this document to continue with the steps
below.

#### Set up the devices

It's easy to set up Windows 11 SE devices with Windows Autopilot and Microsoft Endpoint Manager. First, you create a dynamic device group, and then you apply a Windows Autopilot deployment profile to each

device in this group. Deployment profiles determine the deployment mode and customize the OOBE for your end users.

#### Create a dynamic device group

Dynamic groups reference rules that you create to assign devices to groups. The criteria for a rule are specified during initial group creation and can be edited afterward. A device group is required to assign a Windows Autopilot deployment profile. You can create a group with a dynamic membership rule using Autopilot device attributes. Autopilot devices that meet these rules are automatically added to the group.

The steps for creating a dynamic device group are completed in Microsoft Endpoint Manager:

- 1. Go to the Microsoft Endpoint Manager admin center, and then select **Groups**  $\rightarrow$  **New Group**.
- 2. Configure the following properties:
  - Group type: Select Security.
  - Group name/Group description: Enter a valid name and description for your group.
  - Azure AD roles can be assigned to the group: Select Yes. This allows Azure AD roles to be
    assigned to the group you are creating. Once set, the group is permanent and always allowed to
    be assigned Azure AD roles. For more information, see <u>Use Azure AD groups to manage role
    assignments</u>.
  - Membership type: Select Dynamic Device. This property allows you to choose how devices become members of this group. For more information, see <u>Add groups to organize users and</u> <u>devices</u>.
  - **Owners**: Select users who own this group. Owners can also delete the group.
  - Dynamic device members: Select Add dynamic query -> Add expression.

| Microsoft Endpoint Manager a | admin center                                          | Q | ¢ | ۲ | 0 | Ŕ | admin@M365EDU4101<br>contoso (M365EDU410156.on |
|------------------------------|-------------------------------------------------------|---|---|---|---|---|------------------------------------------------|
| ~                            | All services > Groups >                               |   |   |   |   |   |                                                |
| A Home                       | New Group                                             |   |   |   |   |   | ×                                              |
| 🖾 Dashboard                  |                                                       |   |   |   |   |   |                                                |
| E All services               | 🔗 Got feedback?                                       |   |   |   |   |   |                                                |
| Devices                      |                                                       |   |   |   |   |   |                                                |
| Apps                         | Group type * ()<br>Security                           |   |   |   |   |   |                                                |
| Endpoint security            |                                                       |   |   |   |   |   |                                                |
| Reports                      | Group name * 💿 Contoso English Teachers               |   |   |   |   |   |                                                |
| 🚨 Users                      |                                                       |   |   |   |   |   |                                                |
| A Groups                     | Group description ① Enter a description for the group |   |   |   |   |   |                                                |
| Tenant administration        | Azure AD roles can be assigned to the group ①         |   |   |   |   |   |                                                |
| X Troubleshooting + support  | Ves No                                                |   |   |   |   |   |                                                |
| To access to any support     | Membership type * ()                                  |   |   |   |   |   |                                                |
|                              | Dynamic Device                                        |   |   |   |   |   |                                                |
|                              | Owners                                                |   |   |   |   |   |                                                |
|                              | No owners selected                                    |   |   |   |   |   |                                                |
|                              | Dynamic device members * ()                           |   |   |   |   |   |                                                |
|                              | Add dynamic query                                     |   |   |   |   |   |                                                |
|                              | And dynamic query                                     |   |   |   |   |   |                                                |
|                              |                                                       |   |   |   |   |   |                                                |
|                              |                                                       |   |   |   |   |   |                                                |
|                              | Create                                                |   |   |   |   |   |                                                |
|                              | Create                                                |   |   |   |   |   |                                                |
|                              |                                                       |   |   |   |   |   |                                                |

#### Create rules using Autopilot device attributes

Autopilot devices that meet the rules are automatically added to the group. Note that creating an expression using non-Autopilot attributes does not guarantee that devices included in the group are registered to Autopilot.

The following steps will create a dynamic device group that uses the query expression defined in the rule.

- 1. Create expressions, as desired:

  - The Intune group tag field maps to the OrderID attribute on Azure AD devices. To create a group that includes all Autopilot devices with a specific group tag (the Azure AD device OrderID), enter (device.devicePhysicalIds -any (\_ -eq "[OrderID]:179887111881")).
  - To create a group that includes all your Autopilot devices with a specific Purchase Order ID, enter (device.devicePhysicalIds -any (\_ -eq "[PurchaseOrderId]:76222342342")).

| Microsoft Endpoint Manager                                                                                                    | admin center  |                                                                                                    |                                                    | Ş | ۵     | ۲            | 0      | Ŕ  | admin@M365EDU4101<br>CONTOSO (M365EDU410156 ON |
|----------------------------------------------------------------------------------------------------|---------------|----------------------------------------------------------------------------------------------------|----------------------------------------------------|---|-------|--------------|--------|----|------------------------------------------------|
| <ul> <li>Home</li> <li>Dashboard</li> <li>All services</li> <li>Devices</li> <li>Apps</li> </ul>                                                        | Gave X Discan | > New Group ><br>mbership rules<br>d R Got feedback?<br>Validate Rules (Preview)<br>uilder or rule syntax text box to create or edit | a dynamic membership rule. <sup>O</sup> Learn more |   |       |              |        |    | ×                                              |
| <ul> <li>Endpoint security</li> <li>Reports</li> <li>Users</li> <li>Groups</li> <li>Tenant administration</li> <li>Troubleshooting + support</li> </ul> | And/Or        | Property<br>devicePhysicalids                                                                                                    | Operator<br>Any                                    |   | Value | e<br>ontains | "[ZTDI | D] | 0                                              |
|                                                                                                    | Rule syntax   | iDs -any (contains "[ZTDiD]"))                                                                                                    |                                                    |   |       |              |        |    | Ø Edit                                         |
| https://endpoint.microsoft.com/#h                                                                                                    |               |                                                                                                    |                                                    |   |       |              |        |    |                                                |

- 2. Save your expressions.
- 3. Select Create.

#### Create an Autopilot deployment profile

Once the dynamic device group is created, it can be used for assigning Windows Autopilot deployment profiles. These profiles are used to configure Autopilot devices.

- In the Microsoft Endpoint Manager admin center, choose Devices → Windows → Windows
   enrollment → Deployment Profiles → Create Profile → Windows PC.
- 2. On the **Basics** page:
  - Enter a Name and optional Description.
  - If you want all devices in the assigned groups to convert to Autopilot automatically, for **Convert** all targeted devices to Autopilot, select Yes.
- 3. On the Out-of-box experience page, for Deployment mode, choose one option:
  - **User-driven**: Devices with this profile are associated with the user enrolling the device. User credentials are required to enroll the device.
  - Self-deploying: Devices with this profile are not associated with the user enrolling the device. User credentials are not required to enroll the device. When a device has no user associated with

it, user-based compliance policies do not apply. When using self-deploying mode, only compliance policies targeting the device will be applied.

4. In the Join to Azure AD field, choose Azure AD joined.

| Microsoft Endpoint Manager                                                                   | admin center                                                                                                    |                                                           | Ģ                                      | Q 6    | )<br>0 | ጽ | admin@M365EDU4101<br>contoso (M365EDU410156.on | 9 |
|----------------------------------------------------------------------------------------------|----------------------------------------------------------------------------------------------------|-----------------------------------------------------------|----------------------------------------|--------|--------|---|------------------------------------------------|---|
| ≪<br>↑ Home<br>M Dashboard<br>All services                                                   | All services > Devices > Windows > V<br>Create profile<br>Windows PC<br>Configure the out-of-box experience for g | Vindows Autopilot deployment profiles >                   |                                        |        |        |   | ×                                              | • |
| Devices     Apps     Endpoint security                                                       | Deployment mode * ①<br>Join to Azure AD as * ④                                                                    | User-Driven<br>Azure AD joined                            | ~                                      | ]      |        |   |                                                | ì |
| Reports                                                                                      | Microsoft Software License Terms ③  Important information about hiding licens                                     | show eterms                                               | Hide                                   | )      |        |   |                                                | l |
| <ul> <li>Groups</li> <li>Tenant administration</li> <li>Troubleshooting + support</li> </ul> | Privacy settings ① The default value for diagnostic data colle                                                    | ction has changed for devices running Windows 10, version | Hide<br>1903 and later, or Windows 11. |        |        |   |                                                | l |
|                                                                                              | Hide change account options ③ User account type ③                                                                 | Administrator                                             | Hide<br>Standard                       |        |        |   |                                                | l |
|                                                                                              | Allow pre-provisioned deployment ① Language (Region) ① Automatically configure keyboard ①                         | Operating system default                                  | Yes Ves                                | )<br>] |        |   |                                                | l |
|                                                                                              | Apply device name template ①                                                                                      | ( No                                                      | Yes                                    | )      |        |   |                                                |   |
|                                                                                              | Previous Next                                                                                                    |                                                           |                                        | _      |        |   |                                                |   |

- 5. On the Assignments page:
  - Choose Select groups to include, and then choose the groups you want to include in this profile.
  - If a group is not showing in the group list, select Add groups, and then select the desired group.
     In this case, you will select the dynamic device group you created above in <u>Create a dynamic</u> <u>device group</u>.

| Microsoft Endpoint Manager a                                                          | admin center                                                                                                    | —<br>長                                     |
|---------------------------------------------------------------------------------------|----------------------------------------------------------------------------------------------------|--------------------------------------------|
| <ul> <li>Home</li> <li>Dashboard</li> </ul>                                           | All services > Devices > Windows > Windows Autopilot deployment profiles > Create profile Windows PC                        | Select groups to include × Azure AD Groups |
| All services Control Devices Apps                                                     | Basics Out-of-box experience (OOBE)     Assignments     Review Included groups     Add all devices                          | Selected                                   |
| <ul> <li>Endpoint security</li> <li>Reports</li> <li>Users</li> <li>Groups</li> </ul> | Add groups Add all devices      Groups      No groups selected      Excluded groups                                         |                                            |
| Tenant administration Troubleshooting + support                                       | When excluding groups, you cannot mix user and device groups across include and exclude.<br><u>about excluding.groups</u> . | Selected items                             |
|                                                                                       | + Add groups<br>Groups<br>No groups selected                                                                                | Contoso English Teachers Remove            |
|                                                                                       |                                                                                                    |                                            |
|                                                                                       | Previous Next                                                                                                    | Select                                     |

6. On the Review + create page, select Create to generate the profile.

For more information, see <u>Configure Autopilot profiles</u>, and then return to this document to continue with the steps below.

#### Set up the Enrollment Status Page

With the deployment profile completed, you're ready to define the Enrollment Status Page (ESP), which is a greeting page for users signing in and enrolling Windows 11 SE devices. The ESP displays provisioning progress and shows app and profile installation status during device setup. Only Windows 11 SEapproved apps should be included as part of the ESP configuration and targeted to Windows 11 SE devices.

To deploy the ESP to devices, you need to create an ESP profile in Microsoft Endpoint Manager. For a complete list of steps on setting up the ESP in Intune for Education, see <u>Set up the Enrollment Status</u> Page, and then return to this document to continue with the steps below.

#### Configure school branding

Configuring your school branding helps customize the look and feel of the Autopilot process, which makes the experience more familiar to students and teachers. For your school branding to appear during OOBE, you need to configure it in Azure Active Directory. For more information, see <u>Add branding to your directory</u>.

To configure your school branding:

 In the Azure Active Directory admin center, select Azure Active Directory → Company branding → Configure. You can specify brand settings like background image, banner logo, square logo, and square logo dark.

| Azure Active Directory admin                                                               | center                                                                                                    |                                                                                                    | G                    | P @ 0 R | admin@M365EDU4101<br>contoso (M365EDU410156.ON |
|--------------------------------------------------------------------------------------------|----------------------------------------------------------------------------------------------------|----------------------------------------------------------------------------------------------------|----------------------|---------|------------------------------------------------|
| Dashboard     All services     FAVORITES                                                   | Dashboard > Contoso Contoso   Company b Azure Active Directory «                                                                                                    | Configure company b<br>Azure Active Directory<br>Save X Discard                                                               | randing              |         | ×                                              |
| <ul> <li>Azure Active Directory</li> <li>Users</li> <li>Enterprise applications</li> </ul> | <ul> <li>Identity Governance</li> <li>Application proxy</li> <li>Custom security attributes<br/>(Preview)</li> <li>Licenses</li> <li>Azure AD Connect</li> <li>Custom domain names</li> <li>Mobility (MDM and MAM)</li> <li>Password reset</li> <li>Company branding</li> <li>User settings</li> </ul> | Language )<br>Sign-in page background image<br>Image size: 1920x1080px<br>File size: <300KB<br>File type: PNG, JPG, or JPEG ) | Default              |         |                                                |
|                                                                                            | <ul> <li>Properties</li> <li>Security</li> <li>Monitoring</li> <li>Sign-in logs</li> <li>Audit logs</li> <li>Provisioning logs</li> <li>P Log Analytics</li> <li>Diagnostic settings</li> </ul>                                                                                                    | Image size: 280x60px<br>File size: 100<br>Username hint ()<br>Sign-in page text ()<br>Advanced settings                       | Remove<br>"logo.png" |         |                                                |

2. To adjust the school tenant's name displayed during OOBE, select Azure Active Directory  $\rightarrow$ 

## Properties.

3. In the Name field, enter the tenant's name, and then select Save.

#### Autopilot end-user experience

Once configuration is complete and devices are distributed, students and teachers are able to complete device setup with Autopilot. They can set up their devices at home, at school, or wherever there is a reliable network. After a user turns on the device and signs in with their school account, enrollment automatically starts.

When a Windows 11 SE device is turned on for the first time, the end-user experience with Windows Autopilot using a Wi-Fi connection is as follows:

- 1. Identify the language and region.
- 2. Select the keyboard layout and decide on the option for a second keyboard layout.
- Connect to the internet. Windows will verify network connectivity to the internet. If connecting through Wi-Fi, the user will be prompted to connect to a wireless network. If the device is connected through an ethernet cable, Windows will skip this step.
- 4. Wait for detection. Windows will detect that the device has an Autopilot profile assigned and belongs to your school.
- 5. Enter the email address and password associated with your school account.
- 6. Apply updates. Once connected, the Windows 11 SE device will look for and apply required updates.
- 7. Sign in on the school-branded welcome screen. Users need only their school account credentials. No local administrator permissions are required.

## Set Up School PCs app

The Set Up School PCs app is especially useful in scenarios where large numbers of school-owned devices need to be enrolled. The app helps you configure Surface Laptop SE devices with the features students need, remove those they do not need, and enroll the devices into Intune for Education. With the Set Up School PCs app, you create a provisioning package to enroll devices using a USB drive. For more information on prerequisites, configuration, and recommendations, see <u>Use the Set Up School PCs app</u>. Then, return to this document to continue with the steps below.

#### Create the provisioning package

The Set Up School PCs app guides you through configuration choices for school-owned devices. Review the <u>Set Up School PCs demo</u> to step through how to create provisioning packages and save them to USB.

| Set Up School PCs                                 |                                                                                                    | - Ø X                  |
|---------------------------------------------------|----------------------------------------------------------------------------------------------------|------------------------|
|                                                   |                                                                                                    |                        |
| Create the package                                | Configure device settings                                                                                                    |                        |
| Package name                                      | Select the version of Windows your devices are currently using. This will determine what settings you are able to configure. | Documentation          |
|                                                   |                                                                                                    | Set Up School PCs app  |
| <ul> <li>Connect your school's account</li> </ul> | OS version                                                                                                    |                        |
| Select a wireless network                         | Select the version running on your devices ~                                                                                 | Related products       |
| -                                                 | Select the version running on your devices                                                                                   | Azure Active Directory |
| Configure device settings                         | Windows 10 version 1903                                                                                                    | Intune for Education   |
| · · · · · · · · ·                                 | Windows 10 version 1909                                                                                                    | Office 365 Education   |
| Name devices                                      | Windows 10 version 2004 and later                                                                                            | Office 365 Education   |
| -                                                 | Windows 11                                                                                                    |                        |
| Select time zone                                  | Windows 11 SE                                                                                                    | Make this app better   |
|                                                   |                                                                                                    | Give us feedback       |
| Change product key                                |                                                                                                    |                        |
|                                                   |                                                                                                    |                        |
| Set up the Take a Test app                        |                                                                                                    |                        |
|                                                   |                                                                                                    |                        |
| Add apps                                          |                                                                                                    |                        |
|                                                   |                                                                                                    |                        |
| Choose backgrounds                                |                                                                                                    |                        |
|                                                   |                                                                                                    |                        |
| Summary                                           |                                                                                                    |                        |
|                                                   |                                                                                                    |                        |
| Save the package                                  |                                                                                                    |                        |
| bure the package                                  |                                                                                                    |                        |
| Run the package                                   |                                                                                                    |                        |
| terre branche                                     |                                                                                                    |                        |
|                                                   |                                                                                                    |                        |
|                                                   | Next                                                                                                    |                        |
|                                                   |                                                                                                    |                        |
|                                                   |                                                                                                    |                        |

#### NOTE: Importantly, for Configure device settings → OS version, you must select Windows 11 SE.

The devices will be joined to Azure Active Directory and automatically enrolled in Intune. Note that the Set Up School PCs app will configure many settings, allowing you to optimize devices for shared use and other scenarios.

#### Provision devices with USB

To provision Surface Laptop SE devices with USB, insert the provisioning package saved to USB during manual OOBE. For more information, see <u>Run package - Install package on PC</u>, which steps through running and installing the provisioning package.

## Windows Configuration Designer

Windows Configuration Designer is especially useful in scenarios where a school needs to provision packages for both bring-you-own devices and school-owned devices. Ideal for small-to-medium schools that manage up to a few hundred devices, Windows Configuration Designer lets you configure devices without imaging. For more information, see <u>Install Windows Configuration Designer</u>, which provides details about the app, its provisioning process, and considerations for its use.

| 🚥 Window      | s Imaging and Configuration Designer | -                                                                                                    |          | ×       |
|---------------|--------------------------------------|----------------------------------------------------------------------------------------------------|----------|---------|
| File ¥        |                                      |                                                                                                    |          |         |
| Start page    | Project_137 X                        |                                                                                                    |          |         |
| 5             | Steps                                | Device name                                                                                                    |          |         |
|               | Set up device                        | Enter a unique 15-character name for the device. For help generating a unique name, you can use %SERIAL%, which includes a<br>hardware-specific serial number, or you can use %RANDx%, which generates random characters of x length. |          |         |
|               | Set up network                       | Example device name values:<br>Contoso-%SERIAL%                                                                                                    |          |         |
|               | Account Management                   | Fabrikam-%RAND:5%                                                                                                    |          |         |
|               | Finish                               |                                                                                                    |          |         |
|               |                                      | /<br>Product key<br>Optional: Enter a product key to upgrade Windows.                                                                                                    |          |         |
|               |                                      | 20000-20000-20000-20000-20000                                                                                                    |          |         |
|               |                                      |                                                                                                    |          |         |
|               |                                      |                                                                                                    |          |         |
|               |                                      |                                                                                                    |          |         |
|               |                                      |                                                                                                    |          |         |
|               |                                      |                                                                                                    |          |         |
|               |                                      |                                                                                                    |          |         |
|               |                                      |                                                                                                    |          |         |
|               |                                      |                                                                                                    |          |         |
|               |                                      |                                                                                                    |          |         |
| Swite         | th to advanced editor                | Learn more                                                                                                    | Vex      | t       |
| Version: 10.0 | 0.15004.1001                         | Project: Simple provisioning Edition: All Windows des                                                                                                    | ktop edi | tions a |

## Manual OOBE

If you are setting up a Windows 11 SE device individually and network bandwidth is not an issue, you can use the out-of-the-box, first-run setup experience to configure the device, join it to your school's Azure Active Directory account, and enroll it in Intune.

#### Configure, join, and enroll devices

When using OOBE, no advance preparation is needed:

- 1. Follow the on-screen prompts for region selection, keyboard selection, and network connection.
- 2. Wait for updates. If any updates are available, they will be installed at this time.

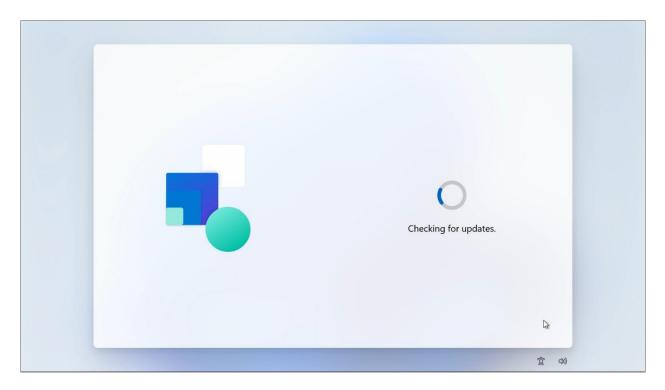

3. When prompted, select **Work or School Account**. This will deploy Windows 11 SE to the device within a few minutes.

| ÷ | Let's set things up for your work or                                                                                                    |
|---|----------------------------------------------------------------------------------------------------|
|   | School Vou'll use this info to sign in to your devices.  Microsoft  scheevk@m365edu410156.onmicrosoft.com Enter password  Forgot my password |
|   | Sign in June                                                                                                    |

#### Set enrollment restrictions for personally owned devices

To block personally owned devices from enrolling, use restrictions for device platform and OS version.

- In the Microsoft Endpoint Manager admin center, select Devices → Enroll devices → Enrollment device platform restrictions.
- 2. Select the Windows tab you are configuring, and then select Create restriction.
- 3. On the **Basics** page, give the restriction a name and optional description.
- 4. On the Platform settings page, in the Personally owned devices field, select Block.

| Microsoft Endpoint Manager a | r admin center                                                                                                    | min@M365EDU4101           |
|------------------------------|----------------------------------------------------------------------------------------------------|---------------------------|
| Microsoft Endpoint Manager a | admin center     All services > Enroll devices >   Create restriction   Device type restriction     Second Platform settings   Scope tags   Assignments   Review + create   Specify the platform configuration restrictions that must be met for a device to enroll. Use compliance policies to restrict devices after enrollment. Define versions a Version restrictions only apply to devices enrolled with the Company Portal. Intune classifies devices as personally-owned by default. Additional action is required to corporate-owned. Learn more.   MDM   Allow   Block   Allow   Allow   Encold | ITOSO (MISSEDUATOISE ON S |
|                              | Previous Next                                                                                                    |                           |

- 5. Optionally, on the **Scope tags** page, add scope tags to the restriction.
- 6. On the **Assignments** page, select **Add groups**, and then use the search box to find and choose groups.
- 7. To assign the restriction to all device users, select Add all users.
- 8. On the **Review + create**, select **Create** to save the restriction.

For more information, see Create a device platform restriction.

## **Device reset**

When a device is lost, stolen, or needs to be replaced, or when a user moves to another position, it is usually time to wipe or reset the device. There are several ways you can do this—including resetting the device, removing it from management, or wiping the personal and school data on it. In scenarios where a device needs to be exchanged or returned, additional steps are required to prepare the device and then send it for repair. With Intune, IT administrators can remotely execute all these actions for device reset.

## Resetting a device

Two Reset Device actions can be used to reset and deregister student devices in preparation for next year: Autopilot Reset and factory reset. With Autopilot Reset, you return the device to a fully configured or known IT-approved state. With factory reset, you wipe all personal and school data and settings from the device, returning it to the default factory settings.

#### **Autopilot Reset**

This reset action is ideal when all data on a device needs to be wiped, but the device will remain enrolled in your school. You can use Autopilot Reset to remove personal files, apps, and settings; reset Windows 11 SE devices from the lock screen; and apply original Intune settings and management enrollment (Azure Active Directory and device management).

With Intune for Education, wiping can be performed remotely:

- 1. In Intune for Education, choose **Groups**  $\rightarrow$  **Choose a device group**.
- 2. Choose a device, and then select Autopilot Reset.
- 3. To confirm the reset, select **Autopilot Reset** again. A message appears when the reset is initiated. The device will reset the next time it connects to the Internet.

| Microsoft Endpoint Manager a                                                                                                    | ıdmin center                                                                                                    |                                                                                                    |  |                       | ₽<br>₽ | © © | ন্দ                                                 | admin@M365EDU410<br>contoso (M365EDU410156.0 |  |  |
|----------------------------------------------------------------------------------------------------|----------------------------------------------------------------------------------------------------|----------------------------------------------------------------------------------------------------|--|-----------------------|--------|-----|-----------------------------------------------------|----------------------------------------------|--|--|
| <ul> <li>Microsoft Endpoint Manager a</li> <li>Home</li> <li>Dashboard</li> <li>All services</li> <li>Devices</li> <li>Apps</li> <li>Endpoint security</li> <li>Reports</li> <li>Users</li> <li>Groups</li> <li>Tenant administration</li> <li>Troubleshooting + support</li> </ul> | Admin center  All services > Devices > Windows >  DESKTOP-55VR9OCC  Search (Ctrl+/) «  Search (Ctrl+/) «  Overview  Manage  III Properties  Monitor  Hardware  Discovered apps | <br>X Retire Y Wipe<br>C Essentials<br>Device name<br>DESKTOP-55VR9OC<br>Management name<br>AshleyK_Windows_6/2<br>Ownership<br>Corporate<br>Serial number |  |                       |        |     |                                                     | CONTOSO (M385EDU410156.0                     |  |  |
|                                                                                                    | <ul> <li>Device compliance</li> <li>Device configuration</li> <li>App configuration</li> <li>Recovery keys</li> <li>User experience</li> </ul>                                 | Senai number<br>0833C92143883<br>Phone number<br><br>See more<br>Device actions status<br>Action Status                                                    |  | Winds<br>Device © New |        |     | me device<br>remote assistance session<br>te device |                                              |  |  |
|                                                                                                    | <ul> <li>Device diagnostics</li> <li>Group membership</li> <li>Managed Apps</li> <li>Filter evaluation</li> <li>Enrollment</li> </ul>                                          | No data                                                                                                    |  |                       |        |     |                                                     |                                              |  |  |

#### Factory reset (wipe)

A factory reset, or a wipe, reverts a device to the original settings when it was purchased. All apps and data installed on the device after purchase are removed. The device is also removed from Intune management, and all data and settings are wiped from the device.

To perform a factory reset:

- 1. In Microsoft Endpoint Manager, go to **Devices** → **Windows devices** to view all enrolled devices.
- Choose the device you want to reset, and on the next screen, select Wipe.
   NOTE: We recommend keeping the enrollment state and associated user account. This option ensures that the Wipe action cannot be circumvented by turning off the device.
- 3. Select Yes to reset the device to its factory defaults and delete the Intune object.

| Microsoft Endpoint Manager a                                         | dmin center                                |                                                                                                    |                                                                   | Q                        | Q        | ©             | ন্দ       | admin@M365EDU410<br>сомтозо (мз65EDU410156.c |       |
|----------------------------------------------------------------------|--------------------------------------------|----------------------------------------------------------------------------------------------------|-------------------------------------------------------------------|--------------------------|----------|---------------|-----------|----------------------------------------------|-------|
| « 🔒 Home                                                             | Home > Devices > Windows > DESKTOP-55VR9OC |                                                                                                    |                                                                   |                          |          |               |           |                                              | ×     |
| 🖾 Dashboard                                                          |                                            |                                                                                                    |                                                                   |                          |          |               |           |                                              |       |
| All services                                                         |                                            | 🗙 Retire 🏷 Wipe 📋                                                                                                    | Delete 🔒 Remote lock 🤇                                            | Sync 🖉 Reset p           | asscode  | 🕛 Resta       | rt ⊻      | Collect diagnostics ····                     |       |
| Devices                                                              | <ol> <li>Overview</li> </ol>               | Are you sure you war                                                                                                    | nt to wipe DESKTOP-5                                              | 5VR9OC                   |          |               |           |                                              |       |
| <ul> <li>Apps</li> <li>Endpoint security</li> <li>Reports</li> </ul> | Manage                                     | Factory reset returns the device to its default settings. This removes all personal and company data and settings from this device an choose whether to keep the device enrolled and the user account associated with this device. You cannot revert this actio you sure you want to reset this device? |                                                                   |                          |          |               |           |                                              |       |
| Lusers                                                               | Monitor                                    | Wipe device, but keep en                                                                                                    | rollment state and associated u                                   | user account             |          |               |           |                                              |       |
| A Groups                                                             | 🖡 Hardware                                 |                                                                                                    | e to wipe even if device loses p<br>later from starting up again. | oower. If you select thi | s option | , please be a | ware that | at it might prevent some de                  | vices |
| Tenant administration                                                | Discovered apps                            |                                                                                                    | 5.5                                                               |                          |          |               |           |                                              |       |
| 🗙 Troubleshooting + support                                          | Device compliance                          | Wipe Cancel                                                                                                    |                                                                   |                          |          |               |           |                                              |       |
|                                                                      | L Device configuration                     |                                                                                                    |                                                                   | Surfac                   | e Laptoj | o SE          |           |                                              | _     |
|                                                                      | App configuration                          | See more                                                                                                    |                                                                   |                          |          |               |           |                                              |       |
|                                                                      | Recovery keys                              | Device actions status                                                                                                    |                                                                   |                          |          |               |           |                                              |       |
|                                                                      | User experience                            | Action St                                                                                                    | atus                                                              | Date/Time                | Er       | ror           |           |                                              |       |
|                                                                      | Device diagnostics                         | No data                                                                                                    |                                                                   |                          |          |               |           |                                              |       |
|                                                                      | Group membership                           |                                                                                                    |                                                                   |                          |          |               |           |                                              |       |
|                                                                      | 👶 Managed Apps                             |                                                                                                    |                                                                   |                          |          |               |           |                                              |       |
|                                                                      | Filter evaluation                          |                                                                                                    |                                                                   |                          |          |               |           |                                              |       |
|                                                                      | 🔄 Enrollment                               |                                                                                                    |                                                                   |                          |          |               |           |                                              |       |
|                                                                      |                                            |                                                                                                    |                                                                   |                          |          |               |           |                                              |       |

## Wiping and removing a device

With this action, a device's data is wiped, and the device is removed from the school deployment. This action should only be performed for devices that are no longer going to be used. To completely remove a device, you need to perform two actions:

- 1. Perform a <u>factory reset (wipe)</u> on the device.
- 2. Complete one of the following actions, depending on Intune enrollment:
  - If the device is not enrolled in Intune, delete it from Autopilot.
  - If the device <u>is enrolled</u> in Intune, delete it from Microsoft Endpoint Manager. (This removes device records from Intune, Azure AD, and Autopilot).

#### Delete a device from Autopilot

To delete Autopilot devices that are not enrolled in Intune:

- 1. In Windows Autopilot, go to **Devices** → **Windows** → **Windows enrollment**.
- 2. Under Windows Autopilot Deployment Program, select Devices.
- Choose the device you want to delete, and then select **Delete**. Note that device deletion can take a few minutes to complete.

#### Delete a device using Intune

To delete devices that are enrolled in Intune:

- 1. Delete the device from the <u>All devices blade</u> in Microsoft Endpoint Manager:
  - Sign in to the Microsoft Endpoint Manager admin center.
  - Select Devices → All devices.
  - Choose the device you want to delete, and then select **Delete**.
- 2. Delete the device from Azure Active Directory:
  - From the Azure portal, sign in to Azure Active Directory.
  - Select Devices → Azure AD devices.
  - Follow the steps outlined in Delete devices from the Azure Active Directory portal.

| Azure Active Directory admin | center                                                                                                    |            |                   | 1.<br>1.<br>1.<br>1.<br>1.<br>1.<br>1.<br>1.<br>1.<br>1.<br>1.<br>1.<br>1.<br>1 |                 | G Q           | © (   |          | admin@M36<br>contoso (M365 | 5EDU4101<br>EDU410156.ON |   |
|------------------------------|----------------------------------------------------------------------------------------------------|------------|-------------------|---------------------------------------------------------------------------------|-----------------|---------------|-------|----------|----------------------------|--------------------------|---|
|                              | All devices                                                                                                    |            | Manage 🚽 Download | l devices 💍 Refresh                                                             | EE Columns 6    | Preview featu | res Á | Got feed | back?                      |                          | × |
|                              | Confirm Delete Deleting the devices selected is permanent and will affect all accounts within this tenant on the selected devices. Are you sure you want to delete the selected devices? Learn about device identity management Yes No 1 devices tound |            |                   |                                                                                 |                 |               |       |          |                            |                          |   |
|                              | Name                                                                                                    | †↓ Enabled | os                | Version                                                                         | Join Type       | Owner         |       | MDN      |                            | Compliant                |   |
|                              | DESKTOP-55                                                                                                    | VR9 🔮 Yes  | Windows           | 10.0.22000.376                                                                  | Azure AD joined | Ashley K      | ozak  | Micro    | soft Intune                | 🖉 Yes                    |   |
|                              |                                                                                                    |            |                   |                                                                                 |                 |               |       |          |                            |                          |   |

#### Other device actions

The following list includes some everyday actions you can perform on school devices. To see a complete list of what can be done on which device, simply select **All devices** and choose a specific device.

- <u>Autopilot Reset</u>
- BitLocker Key Rotation
- <u>Collect Diagnostics</u>

- <u>Delete</u>
- Fresh Start
- Full Scan
- Quick Scan
- Rename Device
- <u>Restart</u>
- <u>Update Windows Defender Security Intelligence</u>
- Lost Mode
- <u>Wipe</u>
- Synchronize Device

| Microsoft Endpoint Manager a | dmin center                                 |                      | tę. | ф р | ŝ | 0 | ন্দ | admin@M365EDU4101<br>CONTOSO (M365EDU410156.ON |
|------------------------------|---------------------------------------------|----------------------|-----|-----|---|---|-----|------------------------------------------------|
| «                            | Home > Devices > Windows >                  |                      |     |     |   |   |     |                                                |
| A Home                       | Bulk device action                          |                      |     |     |   |   |     | ×                                              |
| Z Dashboard                  |                                             |                      |     |     |   |   |     |                                                |
| E All services               | •                                           |                      |     |     |   |   |     |                                                |
| Devices                      | <ol> <li>Basics 2 Devices 3 Revi</li> </ol> | ew + create          |     |     |   |   |     |                                                |
| Apps                         | OS *                                        | Windows V            |     |     |   |   |     |                                                |
| 🌏 Endpoint security          | Device action *                             | Select device action |     |     |   |   |     |                                                |
| Reports                      |                                             | Delete               |     |     |   |   |     |                                                |
| 🙎 Users                      |                                             | Retire               |     |     |   |   |     |                                                |
| 🎎 Groups                     |                                             | Collect diagnostics  |     |     |   |   |     |                                                |
| Tenant administration        |                                             | Wipe                 |     |     |   |   |     |                                                |
| 🗙 Troubleshooting + support  |                                             | Autopilot Reset      |     |     |   |   |     |                                                |
|                              |                                             | Restart              |     |     |   |   |     |                                                |
|                              |                                             | Rename               |     |     |   |   |     |                                                |
|                              |                                             | Sync                 |     |     |   |   |     |                                                |
|                              |                                             |                      |     |     |   |   |     |                                                |
|                              |                                             |                      |     |     |   |   |     |                                                |
|                              |                                             |                      |     |     |   |   |     |                                                |
|                              |                                             |                      |     |     |   |   |     |                                                |
|                              |                                             |                      |     |     |   |   |     |                                                |
|                              |                                             |                      |     |     |   |   |     |                                                |
|                              |                                             |                      |     |     |   |   |     |                                                |
|                              |                                             |                      |     |     |   |   |     |                                                |
|                              |                                             |                      |     |     |   |   |     |                                                |
|                              |                                             |                      |     |     |   |   |     |                                                |
|                              | Previous Next                               |                      |     |     |   |   |     |                                                |

### Autopilot motherboard replacement

Repairing Autopilot-enrolled devices can be complex, as OEM requirements must be balanced with Autopilot requirements. If a motherboard replacement is needed on an Autopilot device, we recommend the following process:

- 1. <u>Deregister the device</u> from Autopilot.
- 2. <u>Replace the motherboard</u>.
- 3. Capture a new device ID (4K HH).

- 4. <u>Reregister the device</u> with Autopilot. **NOTE:** For DFCI management, the device must be reregistered by a partner or OEM. Self-registration of devices is not supported with DFCI management.
- 5. <u>Reset the device</u>.
- 6. <u>Return the device</u>.

For more information, see Autopilot motherboard replacement scenario guidance.

**UP NEXT:** By this point in the cookbook, you have reviewed the basic steps for full device lifecycle management. In the next section, we'll look at some advanced Intune capabilities that can help support your device management needs today and into the future.

# **Advanced capabilities**

This section of the cookbook provides information about the advanced capabilities in Intune for Education for device management, reporting, security, and support.

### Device management and reporting

As an IT administrator, you can view current devices, applications, settings, and overall health in Microsoft Endpoint Manager. You can also download reports to review or share offline.

To access, view, and download reports:

1. Go Microsoft Endpoint Manager, and then select Reports.

| Intune for Education    |                          |                                |                   |                    |                     |                           |               |                        |           |            | R adm           | in@M365EDU4101 |
|-------------------------|--------------------------|--------------------------------|-------------------|--------------------|---------------------|---------------------------|---------------|------------------------|-----------|------------|-----------------|----------------|
| «                       | Dashboard >              |                                |                   |                    |                     |                           |               |                        |           |            |                 |                |
| ■ Dashboard E See all   | Reports   Device invento | ory                            |                   |                    |                     |                           |               |                        |           |            |                 | ×              |
| P Express configuration | "                        | ↓ Download                     |                   |                    |                     |                           |               |                        |           |            |                 |                |
| 冠 Groups                | Device inventory         |                                |                   |                    |                     |                           |               |                        |           |            |                 |                |
| Devices                 | Device actions           | Device name $ \smallsetminus $ | P Search by devic | e name             |                     |                           |               |                        |           |            |                 |                |
| 8 Users                 | Application inventory    | Device                         | Serial Number     | Enrolled User      | Last signed in user | Last Check-In with Intune | Date Added    | Operating System Vers  | Manufact  | uter       | Model           | Management sta |
| 🗄 Apps                  | Settings error           | DESKTOP-55VR9OC                | 0B33C9D2143BB3    | AshleyK@M365EDU410 | AshleyK@M365EDU41   | 6/29/2022, 2:47:09 PM     | 6/29/2022, 7: | Windows 10.0.22000.376 | Microsoft | Corporatio | n Surface Lapto | p SE Managed   |
| S Enrollment managers   | Windows Defender         | 4                              |                   |                    |                     |                           |               |                        |           |            |                 | •              |
| Reports                 | Autopilot deployment     |                                |                   |                    |                     |                           |               |                        |           |            |                 |                |
| 🖧 Tenant settings       |                          |                                |                   |                    |                     |                           |               |                        |           |            |                 |                |
| [iii] Barcode scanner   |                          |                                |                   |                    |                     |                           |               |                        |           |            |                 |                |
|                         |                          |                                |                   |                    |                     |                           |               |                        |           |            |                 |                |
|                         |                          |                                |                   |                    |                     |                           |               |                        |           |            |                 |                |
|                         |                          |                                |                   |                    |                     |                           |               |                        |           |            |                 |                |
|                         |                          |                                |                   |                    |                     |                           |               |                        |           |            |                 |                |
|                         |                          |                                |                   |                    |                     |                           |               |                        |           |            |                 |                |
|                         |                          |                                |                   |                    |                     |                           |               |                        |           |            |                 |                |
|                         |                          |                                |                   |                    |                     |                           |               |                        |           |            |                 |                |

2. Review the desired reports. For more information about common reports, see:

Device inventory Device actions Application inventory Settings errors Windows Defender Autopilot deployment

- 3. If needed, use the search box to find specific devices, applications, and settings.
- To download a report, select **Download**. The report will download as a comma-separated value (CSV) file, which you can view and modify in a spreadsheet app like <u>Microsoft Excel</u>.

# **Endpoint security**

Intune for Education helps protect devices and school data with tools like security baselines and Windows Update policies. Through the Endpoint security node, you can configure device security and manage security tasks for devices at risk. The node configures and deploys Microsoft Defender for Endpoint to help prevent security breaches and gain visibility into your school's security posture.

### Create security policies

To create security policies in Intune for Education:

- 1. In the Microsoft Endpoint Manager admin center, select the Endpoint security node.
- Under Manage, choose the policies you want to set from the included list. For more information, see <u>Antivirus</u>, <u>Disk encryption</u>, <u>Firewall</u>, <u>Endpoint detection and response</u>, <u>Attack surface reduction</u>, and <u>Account protection</u>.
- 3. Select Create policy. For more information, see Creating an endpoint security policy.

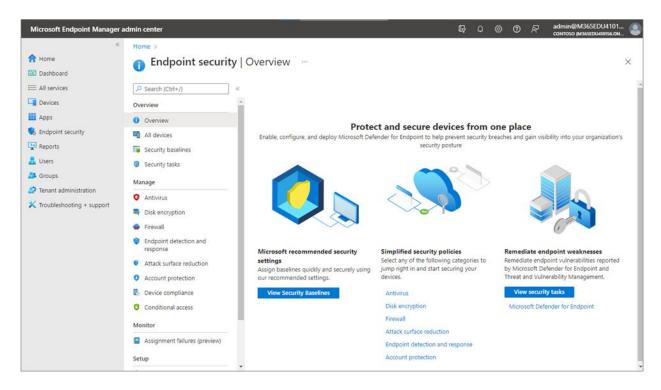

### **Create Windows Update policies**

Create update rings that specify how and when <u>feature and quality updates</u> are applied to your Windows 10 and later devices. With Windows 11 SE, new features and quality updates include the content of all previous updates. If you have installed the latest update, you know your Windows devices are up to date.  In the Microsoft Endpoint Manager admin center, select Devices → Windows → Update rings for Windows 10 and later → Create Profile.

| Microsoft Endpoint Manager a | admin center                                                                                                  | ٩ |
|------------------------------|----------------------------------------------------------------------------------------------------|---|
| «                            | Home > Devices > Windows >                                                                                    |   |
| 1 Home                       | Create Update ring for Windows 10 and later                                                                   | × |
| Dashboard                    | Windows 10 and later                                                                                          |   |
| E All services               |                                                                                                    |   |
| Devices                      | Basics         ②         Update ring settings         ③         Assignments         ④         Review + create |   |
| Apps                         | Name*                                                                                                    |   |
| Endpoint security            | Description                                                                                                   |   |
| Reports                      |                                                                                                    |   |
| 🚨 Users                      |                                                                                                    |   |
| 24 Groups                    |                                                                                                    |   |
| Zenant administration        |                                                                                                    |   |
| 🗙 Troubleshooting + support  |                                                                                                    |   |
|                              |                                                                                                    |   |
|                              |                                                                                                    |   |
|                              |                                                                                                    |   |
|                              |                                                                                                    |   |
|                              |                                                                                                    |   |
|                              |                                                                                                    |   |
|                              |                                                                                                    |   |
|                              |                                                                                                    |   |
|                              |                                                                                                    |   |
|                              | Previous Next                                                                                                 |   |
|                              |                                                                                                    |   |

- 2. Under **Basics**, specify a name and description (optional).
- Under Update ring settings, configure settings for your school needs. For more information, see <u>Windows Update settings</u> and <u>Creating and assigning update rings</u>.

**NOTE:** You can also create expedited quality updates for Windows 10 and later. This policy lets you expedite the installation of the most recent Windows security updates on Intune-managed devices. For more information, see <u>Create and assign an expedited quality update</u>.

## Managing DFCI profiles in Surface Laptop SE

Managing devices from the cloud has dramatically simplified IT deployment and provisioning. Surface devices are designed to use a unique Unified Extensible Firmware Interface (UEFI) setting that provides the ability to enable or disable built-in devices and components, protect UEFI settings from being changed, and adjust device boot settings. With <u>Device Firmware Configuration Interface profiles built into Intune</u>, Surface UEFI management extends the modern management stack down to the UEFI hardware level. DFCI enables Windows to pass management commands from Intune to UEFI for Autopilot-deployed devices. DFCI also supports zero-touch provisioning, eliminates BIOS passwords, and provides control of security settings for boot options, cameras and microphones, built-in peripherals, and more. For more information,

see <u>Manage DFCI with Windows Autopilot</u> and <u>Manage DFCI on Surface devices</u>. Then, return to this document to continue with the steps below.

### Prerequisites

The following prerequisites are required to manage DFCI with Intune:

- The device must be managed with Intune, as DFCI management is not supported with Set Up School PCs (provisioning package) enrollments. For more information, see <u>DFCI Management</u>.
- The device should be registered through Windows Autopilot in Intune. The device must be registered for Windows Autopilot by a <u>Microsoft CSP partner</u> or registered directly by the OEM. NOTE: Devices manually registered for Autopilot (such as by importing a CSV file) are not allowed to use DFCI. By design, DFCI management requires external attestation of the device's commercial acquisition through an OEM or a Microsoft CSP partner registration to Windows Autopilot.
- The device manufacturer must have DFCI added to their UEFI firmware in the manufacturing process or as a firmware update that you install. Work with your device vendors to determine the manufacturers that support DFCI.

### Manage DFCI profiles with Autopilot

There are four basic parts to managing a DFCI profile with Windows Autopilot:

- Create a DFCI profile.
- Create an Autopilot profile.
- Create an enrollment status profile.
- Configure DFCI settings on Surface devices.

The DFCI environment requires creating a DFCI profile that contains settings and an Autopilot profile to apply those settings to registered devices. An enrollment status profile is also recommended to ensure settings are pushed down during OOBE setup when users start the device.

### Create a DFCI profile

Create a <u>DFCI profile</u>, and then assign it to the Azure AD security group that contains your targeted Surface devices:

- 1. In Microsoft Endpoint Manager, select **Devices**  $\rightarrow$  **Configuration profiles**  $\rightarrow$  **Create profile**.
- 2. In the **Create a profile** pane:
  - For the platform, select Windows 10 and later.

- For the profile type, select Templates, and then select Device Firmware Configuration Interface.
- Enter a name and description for the profile.

| «                           | Home > Devices                                        |                                      | Create a profile                                                                                                    |                                         |  |  |  |  |  |
|-----------------------------|-------------------------------------------------------|--------------------------------------|----------------------------------------------------------------------------------------------------|-----------------------------------------|--|--|--|--|--|
| A Home                      | Devices   Configura                                   | ation profiles                       |                                                                                                    |                                         |  |  |  |  |  |
| Dashboard                   |                                                       |                                      | Templates                                                                                                    | ~~~~~~~~~~~~~~~~~~~~~~~~~~~~~~~~~~~~~~~ |  |  |  |  |  |
| All services                | Search (Ctrl+/) «                                     | + Create profile III Columns 🕐 Refre | Templates contain groups of settings, organized by functionality.                                                                                                    |                                         |  |  |  |  |  |
| Devices                     |                                                       | Search by name                       | don't want to build policies manually or want to configure device<br>networks, such as configuring WiFi or VPN. Learn more                                                                                                    | s to access corporate                   |  |  |  |  |  |
| Apps                        | Policy                                                | Profile name                         | Ø Search                                                                                                    |                                         |  |  |  |  |  |
| Endpoint security           | Compliance policies                                   | All Users losGeneral                 | Template name                                                                                                    | ŕ.                                      |  |  |  |  |  |
| Reports                     | Conditional access                                    | All Users Windows10General           | Administrative Templates                                                                                                    |                                         |  |  |  |  |  |
| 🚨 Users                     | Configuration profiles                                | Default iOS device policy for EDU    | Custom ()                                                                                                    |                                         |  |  |  |  |  |
| A Groups                    | C Scripts                                             | Default Policies for EDU             | Delivery Optimization ①                                                                                                    |                                         |  |  |  |  |  |
| Tenant administration       | Group Policy analytics (preview)                      | Edition Upgrade Policy               | Device Firmware Configuration Interface ()                                                                                                    |                                         |  |  |  |  |  |
| X Troubleshooting + support | Update rings for Windows 10<br>and later              | Shared PC policy                     | Device restrictions ①                                                                                                    |                                         |  |  |  |  |  |
|                             | Feature updates for Windows<br>10 and later (Preview) | shared PC policy                     | Device restrictions (Windows 10 Team) ()                                                                                                    |                                         |  |  |  |  |  |
|                             |                                                       |                                      | Device restrictions (windows to learn)<br>Domain Join<br>Edition upgrade and mode switch                                                                                                    |                                         |  |  |  |  |  |
|                             | Quality updates for Windows                           |                                      |                                                                                                    |                                         |  |  |  |  |  |
|                             | 10 and later (Preview)                                |                                      | 12. Sector and the sector and the se |                                         |  |  |  |  |  |
|                             | Update policies for iOS/iPadOS                        |                                      | Email 💿                                                                                                    |                                         |  |  |  |  |  |
|                             | Enrollment device limit<br>restrictions               |                                      | Endpoint protection ①                                                                                                    |                                         |  |  |  |  |  |
|                             | 🔚 Enrollment device platform                          |                                      | Identity protection ①                                                                                                    |                                         |  |  |  |  |  |
|                             | restrictions                                          |                                      | Kiosk 🛈                                                                                                    |                                         |  |  |  |  |  |
|                             | III eSIM cellular profiles (Preview)                  |                                      | Microsoft Defender for Endpoint (desktop devices running Wind                                                                                                    | dows 10 or later) 🛈                     |  |  |  |  |  |
|                             | Policy sets                                           |                                      |                                                                                                    |                                         |  |  |  |  |  |
|                             | Other                                                 |                                      | Create                                                                                                    |                                         |  |  |  |  |  |

- 3. In **Configuration settings**, review the available settings in the UEFI configuration.
- 4. Select Assignments.
- 5. Under Select groups to include, select the Azure AD security group that contains your target devices.
- 6. Select Next to continue through applicability rules.
- 7. Review the group settings, and then select **Create**.

#### Create an Autopilot profile

To create an Autopilot profile:

- 1. In Microsoft Endpoint Manager, choose Select devices → Windows enrollment.
- 2. Scroll to Deployment profiles, and then follow the on-screen prompts.

For more information, see <u>How to create Autopilot Profile</u>. Then, return to this document to continue with the steps below.

### Create an enrollment status profile

To ensure devices apply the DFCI configuration during OOBE before users sign in, you must configure enrollment status. For more information, see <u>Set up an enrollment status page</u>, and then return to this document to continue with the steps below.

### Configure DFCI settings on Surface devices

You can configure DFCI policy settings by editing the DFCI profile from Microsoft Endpoint Manager:

- In the Microsoft Endpoint Manager admin center, select Devices → Windows → Configuration profiles.
- 2. Select the **DFCI profile name**  $\rightarrow$  **Properties**  $\rightarrow$  **Settings**.

| Microsoft Endpoint Manager                                                                                                    | admin center                                                                                                    |                                                                                                    |              | ₽ | Q | ŝ | 0 | ନ୍ଦ | admin@M365EDU4101<br>сомтозо (мз6sedu4101s6.on |
|----------------------------------------------------------------------------------------------------|----------------------------------------------------------------------------------------------------|----------------------------------------------------------------------------------------------------|--------------|---|---|---|---|-----|------------------------------------------------|
| Home     Dashboard                                                                                                    | Home > Devices > DFCI Configuration<br>Device Firmware Configuration                                               |                                                                                                    |              |   |   |   |   |     | ×                                              |
| All services Control Devices Apps Control Devices Control Devices Control Devi | Use the Device Firmware Configuration                                                                              | riew + save<br>Interface (DFCI) to remotely manage a device's UEFI settings. Learn more.<br>r devices that meet the following requirements: |              |   |   |   |   |     |                                                |
| Preports Composed Reports Composed Repor | The device manufacturer supports I     The device is registered with the Wi     The device has been rebooted since | DFCI.<br>ndows Autopilot deployment service.                                                                                                |              |   |   |   |   |     |                                                |
| Troubleshooting + support                                                                                                    | Security Features Allow local user to change UEFI settings                                                         | Only not configured settings                                                                                                    | $\vee$       |   |   |   |   |     |                                                |
|                                                                                                    | CPU and IO virtualization                                                                                          | Not configured                                                                                                    | $\checkmark$ |   |   |   |   |     |                                                |
|                                                                                                    | Windows Platform Binary Table                                                                                      | Not configured                                                                                                    | ~            |   |   |   |   |     |                                                |
|                                                                                                    | Simultaneous multithreading<br>Built-in Hardware                                                                   | Not configured                                                                                                    | ~            |   |   |   |   |     |                                                |
|                                                                                                    | DFCI can only manage hardware comp<br>(e.g. USB webcams).                                                          | onents built into the device. These settings cannot manage attached peripher                                                                | als          |   |   |   |   |     |                                                |
|                                                                                                    | Cameras Review + save Cancel                                                                                       | Not configured                                                                                                    | ~            |   |   |   |   |     |                                                |

For more information, see <u>Configuring the DFCI environment and managing UEFI configuration settings</u> for targeted <u>Surface devices</u>.

### Microsoft Surface Management Portal

Located in the Microsoft Endpoint Manager admin center, the Microsoft Surface Management Portal enables you to self-serve, manage, and monitor your school's Intune-managed Surface devices at scale. Get insights into device compliance, support activity, warranty coverage, and more. When Surface Laptop SE devices are enrolled in cloud management and users sign in for the first time, information automatically flows into the Surface Management Portal, giving you a single pane of glass for Surfacespecific administration activities.

To access and use the Surface Management Portal:

1. In the Microsoft Endpoint Manager admin center, select All services  $\rightarrow$  Surface Management Portal.

| Microsoft Endpoint Manager a                                                                                                | dmin center                                                                                                    | цр. ф. н                                                                                                    | 🔅 ⑦ ෆි admin@M365EDU4101 💽                                                                                      |
|----------------------------------------------------------------------------------------------------|----------------------------------------------------------------------------------------------------|----------------------------------------------------------------------------------------------------|----------------------------------------------------------------------------------------------------|
| <ul> <li>Home</li> <li>Dashboard</li> <li>All services</li> <li>Devices</li> <li>Apps</li> <li>Endpoint security</li> </ul> | All services > Surface Management Portal … Monitor Warranty and coverage Support Device information                                                            |                                                                                                    | ×                                                                                                    |
| Endpoint security      Reports      Users      Groups      Troubleshooting + support                                        | Count<br>Surface<br>Laptop SE<br>1<br>Total devices<br>1<br>View report                                                                                        | Insights <ul> <li>0 devices not compliant</li> <li>0 devices not registered</li> <li>0 devices with less than 10% storage</li> </ul> | <ul> <li>O devices need updates</li> <li>1 device not encrypted</li> <li>O devices inactive 30+ days</li> </ul> |
|                                                                                                    | Support and coverage         Recently created support requests         Support request ID       Issue description         You don't have any support requests. | Warranty and coverage  0 devices expired  1 device covered  View report                                                              | <ul> <li>0 devices expiring within 60 days</li> <li>0 devices eligible for optional coverage</li> </ul>         |

- 2. To display insights for all your Surface devices, select **Monitor**. This shows devices that are out of compliance or not registered, have critically low storage, require updates, or are currently inactive.
- 3. To see details on each insights category, select **View report**. This displays diagnostic information that you can customize and export.
- 4. To see the device's warranty information, select **Device warranty and coverage**.
- 5. To see support requests and their status, select Support requests.

### Microsoft Endpoint Manager support

Microsoft provides global technical, presales, billing, and subscription support for cloud-based device management services, including Intune, Configuration Manager, Windows 365, and Microsoft Managed Desktop. For more information, see <u>Microsoft Endpoint Manager support page</u>.

To access troubleshooting support:

 In the Microsoft Endpoint Manager admin center, select Troubleshooting + support → Help and support.

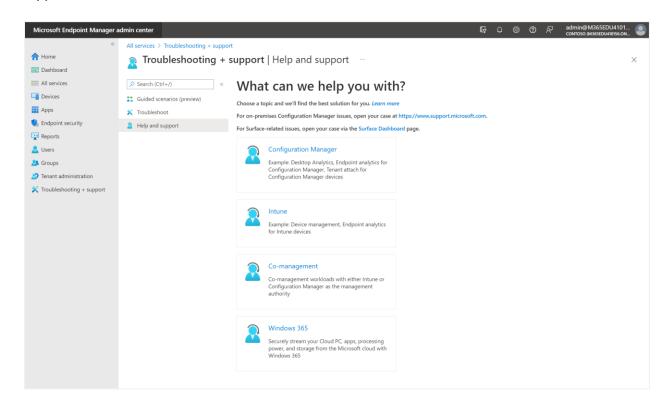

- In the Help and support pane, select a tile for your desired support scenario: Configuration Manager, Intune, Co-management, or Windows 365.
- 3. On the page that is presented, review your selected support scenario.
- 4. Above **How can we help?**, select one of three icons to open different panes: Find solutions, Contact support, or Service requests.
- 5. In the **Find solutions** pane, use the text box to specify a few details about the issue. The console may offer suggestions based on what you have entered. Depending on the presence of specific keywords, the console provides help like:
  - **Run diagnostics.** Start automated tests and investigations of your tenant from the console to reveal known issues. When you run a diagnostic, you may receive mitigation steps to help with resolution.
  - View insights. Find links to documentation that provides context and background specific to the product area or actions you have described.

- **Recommended articles.** Browse suggested troubleshooting topics and other content related to the issue you have described.
- 6. If needed, use the Contact support pane to file an online support ticket. When opening a case, be sure to include as much detail as possible in the Description field. Important information includes timestamp and date, device ID, device model, serial number of the OS version, and any other details relevant to the issue.
- 7. To review your case history, select the **Service requests** pane. Active cases are at the top of the list, with closed issues also available for review.

# For more information

Combining a unique suite of technologies—including Intune for Education and Windows 11 SE—with leading devices like Surface Laptop SE, Microsoft continues to demonstrate its commitment to making education more engaging, manageable, and secure. In this cookbook, we explored how to deploy and manage your school's Windows 11 SE and Surface Laptop SE devices at scale using Intune for Education.

The following resources provide additional information about topics covered in this cookbook:

- Microsoft 365 Education documentation
- <u>Microsoft Education interactive demos</u>
- Intune for Education
- Surface Laptop SE for Education
- <u>Windows 11 SE for Education</u>
- Manage devices running Windows 11 SE
- Set up Intune for Education devices with Windows Autopilot

# Appendix: Device Management – Level 2

Microsoft Intune delivers streamlined remote management throughout the school year, giving IT the ability to manage apps, control security and privacy remotely, and generate compliance reports.

## Remote device management

With Intune for Education, you can manage groups, applications, resources, and individual needs of multiple students. There are several ways to manage students' devices, including organizing what groups they belong to; determining what apps they have access to; and configuring device settings, customizations, and restrictions. You can also monitor when users sign in and troubleshoot devices remotely.

# Managing groups

By organizing students, classrooms, or learning curricula into groups, you can provide students with the resources they need, as well as manage several student devices all at once.

**NOTE:** Before you begin creating groups, it is a good idea to plan them out to determine what students may need from their devices. For example:

- For all devices, block apps from using location services.
- For AP Computer Science, assign students apps to edit code.
- For 12th grade History, enable web browsing to access academic articles.
- For all Photography students, enable the device's camera.

Out of the box, Intune for Education comes with default groups that enable you to manage *All devices* and *All users*. There are also two additional groups if you use Microsoft SDS: *All teachers* and *All students*. SDS also creates individual groups for students and teachers of specific schools, which fold under the *All teachers* and *All students* groups. Beyond the defaults, groups can be customized to suit various needs. For example, if you have both Windows and iOS devices in your school, you can create groups, such as *All iPads* and *All Windows 10 PCs*.

Finally, two group types can be created: assigned groups and dynamic groups. Assigned groups are used when you want to manually add users or devices to a group. Dynamic groups reference rules that you create to assign students or devices to groups and then automate the assignment of devices to those groups.

For more information, see:

- Create groups in Intune for Education
- Edit a group name
- Move a group up or down within your existing group list
- Delete a group to remove apps and settings from devices
- <u>Assign and delegate group admins</u>
- Manually add or remove users and devices to an existing assigned group
- Edit dynamic group rules to accommodate for new devices, locations, or school years

### Managing apps and settings

With Intune for Education, school IT administrators have access to diverse apps to help students unlock their learning potential. This section discusses tools and resources for adding apps to Intune for Education, assigning apps to groups, and managing device policies.

### Add apps to Intune for Education

Multiple apps can be added to Intune for Education. Devices running Windows 11 SE are preinstalled with Office apps. During Express Configuration, all Office desktop apps are available in a single app called Microsoft 365.

### Popular school apps

With Intune for Education, you can add popular school apps from the web. Keep in mind that only approved apps can be installed from the list found <u>here</u>. For more information, see <u>Add popular apps to</u> <u>Intune for Education</u>.

### Desktop apps

Intune for Education makes it easy to add desktop apps to your deployment. You can upload and add desktop apps to your Intune for Education inventory and then assign them to groups and install them on Windows. Note that only approved apps can be installed from the list found <u>here</u>. For more information, see <u>Add desktop apps in Intune for Education</u>.

### Web apps

Using Intune for Education, you can also add websites to your app inventory. Again, keep in mind that only approved apps can be installed from the list found h<u>ere.</u> For more information, see <u>Add web apps to</u> <u>Intune for Education</u>.

### Assign apps to groups

With Intune for Education, you can make certain apps only available to select groups. For more information, see <u>Assign apps to install them on school devices</u>.

**NOTE:** If you assign an app to a device running Windows 11 SE and receive the **0x87D300D9** error code with a **Failed** state:

- Be sure the app is on the available apps list, or add your own app.
- If you submitted a request to add your own app and it was approved, check that the app meets package requirements.
- If the app is not approved, it will not run on Windows 11 SE. Add your own app or use an app that runs in a web browser, such as a web app or PWA.

### Manage device policies

You can manage the settings of several devices from a single touchpoint. For more information, see:

- Add Wi-Fi profiles
- Add Take a Test profile
- <u>View all Windows device settings</u>

### Remote assistance

With devices managed by Intune for Education, you can remotely assist students and teachers with device issues. For more information, see <u>Remote assistance for managed devices - Intune for Education</u>.

## Device inventory and reporting

### Windows and cloud security

Security extends from hardened firmware to the operating system through cloud management. You can manage devices with just a few clicks; control mics, USB ports, and Bluetooth; disable webcams; lock the operating system when the laptop is closed; and control physical access using the integrated Kensington Nano Security Slot.

### Windows Update for Business

Windows Update for Business enables you to keep the Windows client devices in your school always up to date with the latest security defenses and Windows features. To do this, you directly connect these systems to the Windows Update service. For more information, see <u>Windows Update for Business</u>.

#### **Microsoft Defender for Endpoint**

Microsoft Defender for Endpoint is an enterprise endpoint security platform designed to help networks prevent, detect, investigate, and respond to advanced threats. You can use Defender for Endpoint to help secure your entire school network. For more information, see <u>Onboard devices and configure Microsoft</u> <u>Defender for Endpoint capabilities</u>.

#### Microsoft Intelligent Security Graph

Microsoft Intelligent Security Graph (ISG) offers application control with a tool that provides an option to automatically enable apps that ISG recognizes as having a known good reputation. Using ISG can help reduce the amount of time spent on complex application control processes. For more information, see <u>Microsoft ISG</u>.

#### Microsoft Endpoint Manager and DFCI support

With DFCI profiles built into Intune for Education, Surface UEFI management extends the modern management stack to the UEFI hardware level. With DFCI profiles, you can dramatically simplify IT deployment and provisioning across the device's lifecycle—all from the cloud. DFCI management requires the device to be enrolled with Windows Autopilot and be registered by a partner or OEM. For more information, see <u>Manage DFCI on Surface devices</u>.

#### Microsoft Defender SmartScreen

Microsoft Defender SmartScreen helps to protect students from phishing or malware websites and apps, and from downloading potentially malicious files. Microsoft Defender SmartScreen comes preinstalled on all Surface Laptop SE devices and adds another layer of protection against malicious activity. For more information, see <u>Microsoft Defender SmartScreen</u>.

© 2022 Microsoft Corporation. All rights reserved. This document is provided "as-is." Information and views expressed in this document, including URL and other internet website references, may change without notice. You bear the risk of using it. This document does not provide you with any legal rights to any intellectual property in any Microsoft product. You may copy and use this document for your internal, reference purposes.